## Logging into Google Classroom

## 1. Using the browser Google Chrome, search 'DET PORTAL'.

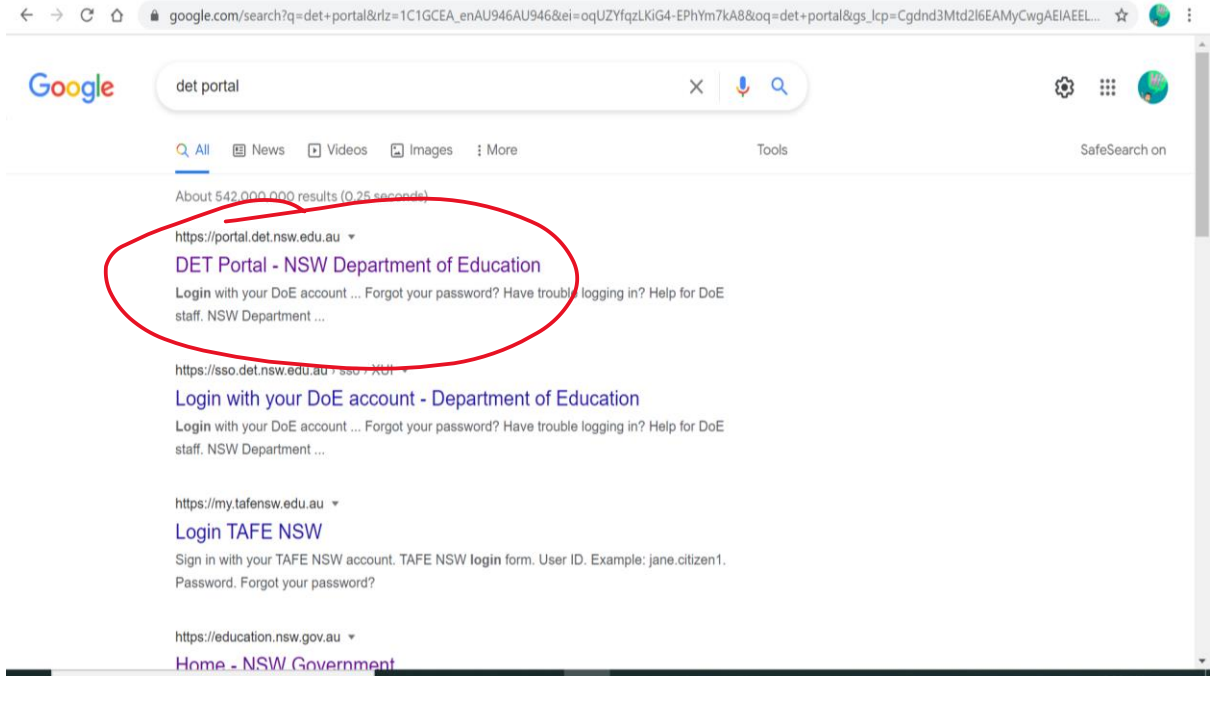

2. Login using your child's DET credentials. Their username will be their firstname.surname and their password will be their class e.g. 5E.

 $\bullet$ 

a. Students with hyphenated surnames will not have the hyphen when logging in e.g. sarah.smithjones

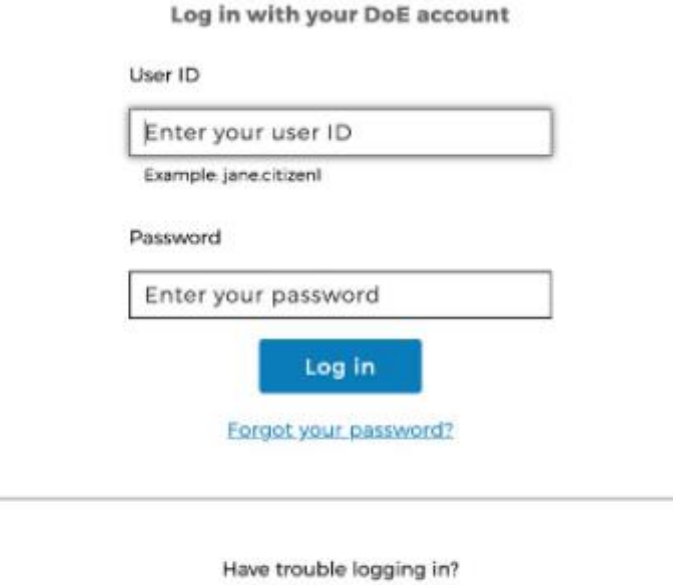

**Help for DoE staff** 

3. Once you have logged in, access the 'G-Suite' link.

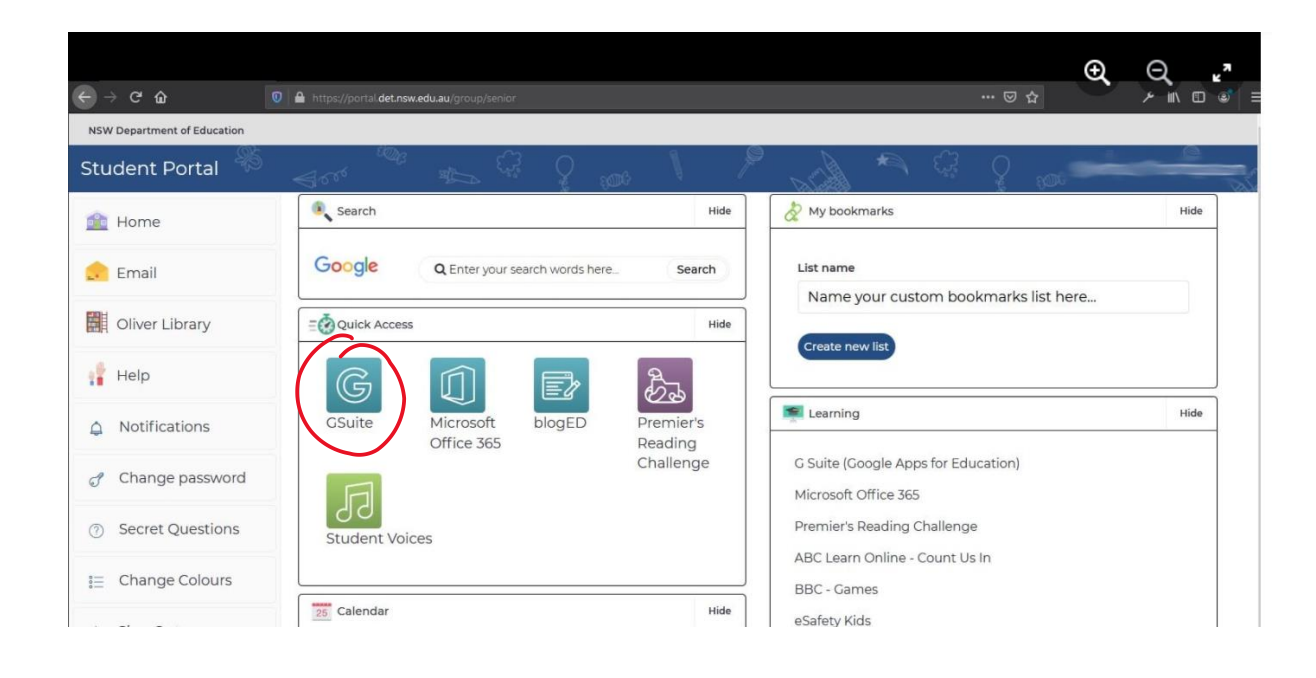

4. Click the 'Classroom' link. Your class will then be displayed on the screen.

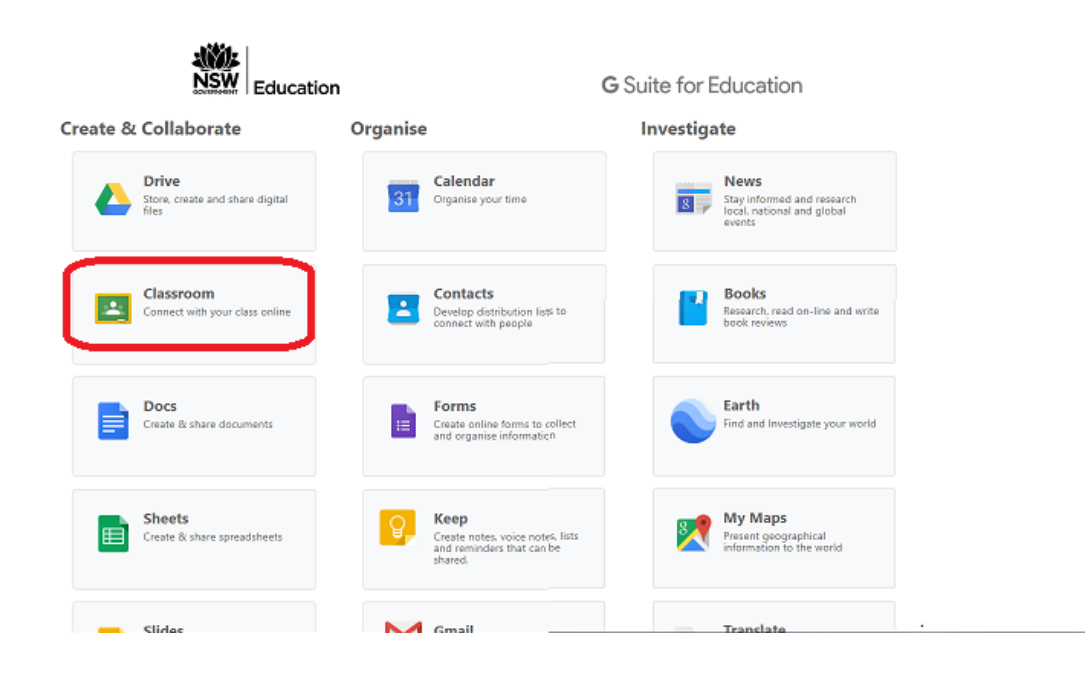

5. If you still need to access your classroom, click the <sup>+</sup> button in the top right corner, then click 'Join class'.

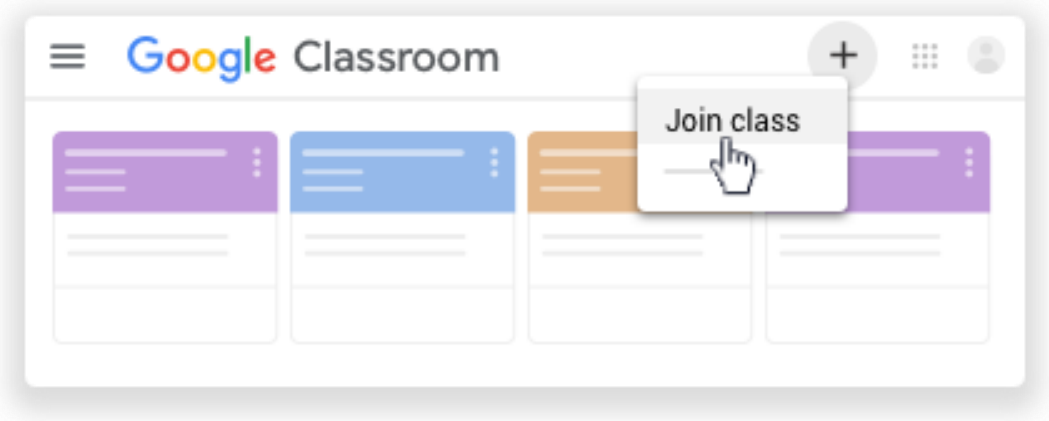

6. Type in your class code, then click the 'Join' link.

## Join class

Ask your teacher for the class code, then enter it here.

Class code

Cancel Join